# Table of Contents

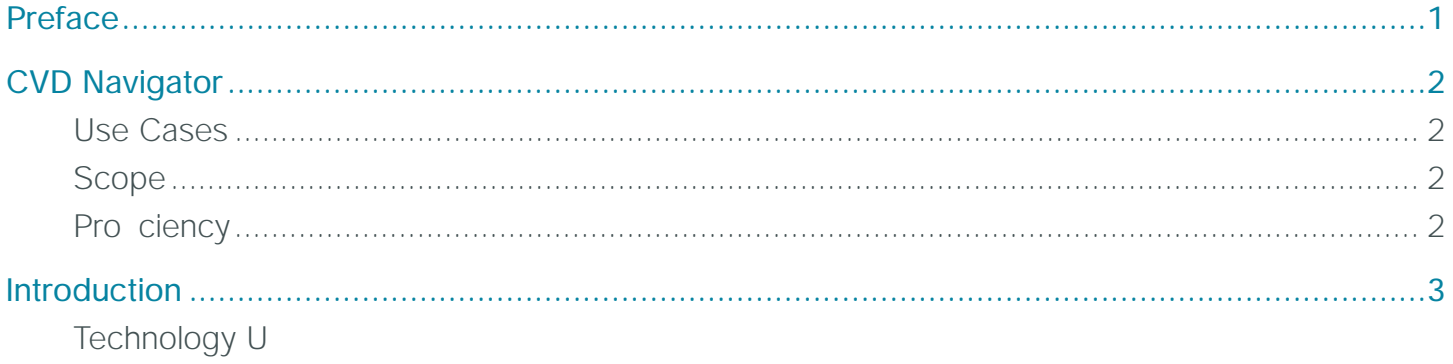

<span id="page-3-0"></span> $\mathcal{L}^{\text{max}}_{\text{max}}$  , and  $\mathcal{L}^{\text{max}}_{\text{max}}$ 

# <span id="page-4-0"></span>CVD Navigator

The CVD Navigator helps you determine the applicability of this guide by summarizing its key elements: the use cases, the

<span id="page-5-0"></span>Introduction

 $\mathcal{L}^{\text{max}}_{\text{max}}$ 

 $\mathbf{I}$ 

### **Design Models**

For the most flexible and secure deployment of Cisco OfficeExtend, deploy a dedicated controller pair for Cisco OfficeExtend using the Cisco 5500 or 2500 Series Wireless LAN Controllers. In the dedicated design model, the controller is directly connected to the Internet edge demilitarized zone (DMZ) and traffic from the Internet is terminated in the DMZ versus on the internal network, while client traffic is still directly connected to the internal network.

### Step 3: To the right of Based on S

 $\mathcal{L}^{\text{max}}_{\text{max}}$  and  $\mathcal{L}^{\text{max}}_{\text{max}}$ 

Step 15:

 $\mathcal{L}^{\text{max}}_{\text{max}}$  , and  $\mathcal{L}^{\text{max}}_{\text{max}}$ 

**C** 

**C** 

Г.

Step 12:

**C** 

Step 3: Click Set Timezone.

| and the company of the company of<br>aquaqua<br>0.10, 0.00<br><b>ASSPEARIAL DEMONARCE COMMON</b> | MONITOP.                                              | . WEANS SOONEROLLER SHIRDS FOR SIGNIFICATION ON MOTOR CHANGER MANAGEMENT CONTROL |                                                                       | Save Configuration. L. Dinn. Lagrate Referable |                            |
|--------------------------------------------------------------------------------------------------|-------------------------------------------------------|----------------------------------------------------------------------------------|-----------------------------------------------------------------------|------------------------------------------------|----------------------------|
|                                                                                                  | <b>COMMANDIAL CALCULUS</b> Commander<br>Doumland.Ells |                                                                                  | I. Sof Time                                                           |                                                |                            |
|                                                                                                  |                                                       | <b>Upload File</b><br><b>Reboot</b>                                              | <b>Current Time</b><br><b>Date</b>                                    | Tue May 31 11:07:38 2011                       |                            |
| $\sim$                                                                                           | Day                                                   | <b>Config Boot</b><br>$31 -$                                                     | Manth<br>$10 - 10$<br><b>Scheduled Reboot</b>                         |                                                |                            |
| <b>Reset to Factory</b>                                                                          | Default                                               |                                                                                  | Off.<br>$\sim$<br><b>Set Time</b>                                     |                                                |                            |
| <b>Card Co</b><br>$\sim$ $\sim$<br><b>COMMERCIAL</b>                                             | <b>TERRITORY</b>                                      |                                                                                  | <b>Login Banner</b>                                                   | <b>Time</b><br>$\overline{a}$                  | <b>There</b>               |
| $\cdots$ 38                                                                                      |                                                       |                                                                                  |                                                                       | Minutes,                                       | $\overline{7}$<br>Seconds. |
| l.<br><b>Chairman</b><br>и<br>×.                                                                 | <b>SAMPLE</b>                                         | and and<br>$\tau = \tau_1 - \tau_2 \tau_1$ .<br>2.14<br>Albert Co                | <b>Liver Timese</b><br><b>Postes</b><br>antista de la figura de Santo | ٠                                              | ماحسنط                     |
|                                                                                                  |                                                       |                                                                                  |                                                                       |                                                |                            |
|                                                                                                  |                                                       |                                                                                  |                                                                       |                                                |                            |
|                                                                                                  |                                                       |                                                                                  |                                                                       |                                                |                            |

 $\mathcal{L}^{\text{max}}_{\text{max}}$  and  $\mathcal{L}^{\text{max}}_{\text{max}}$ 

<span id="page-31-0"></span>**C** 

p4 for tphe tep 1

Step 15: Repeat Step 13 a0S

**C** 

Г.

Step 3: Enter the VLAN Id, and then click Apply. (Example: 244)

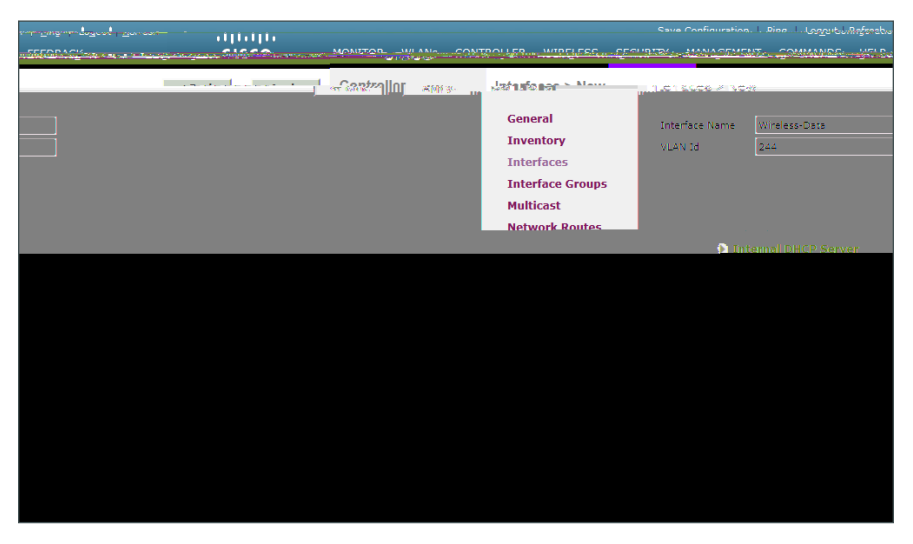

Step 4: In the Port Number box, enter the WLC interface that connects to the LAN distribution switch.

(. ()29.6(E)-20.7(xa78.034(m8(p)-6.9(l)-4.1(e)31.030(4)52.9(k )]T@ 0 0 1 k/GS1 gs/T1<u>1</u> -9.2 TD1501 Tm[S)-13.8(t)3.3(

Step 3:

Step 9: Clear Aironet IE, and then click Apply.

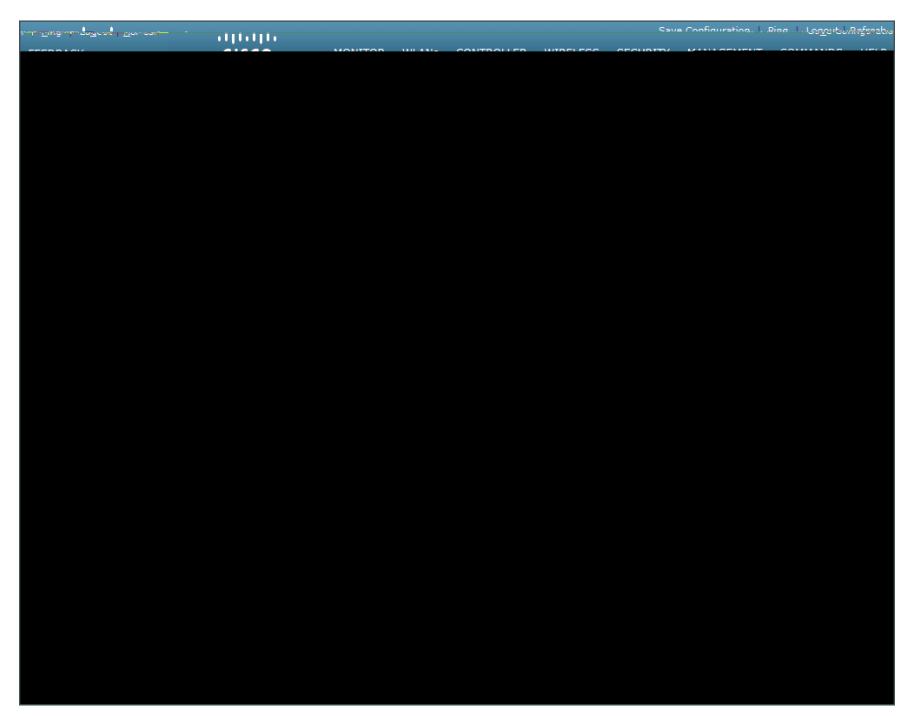

п

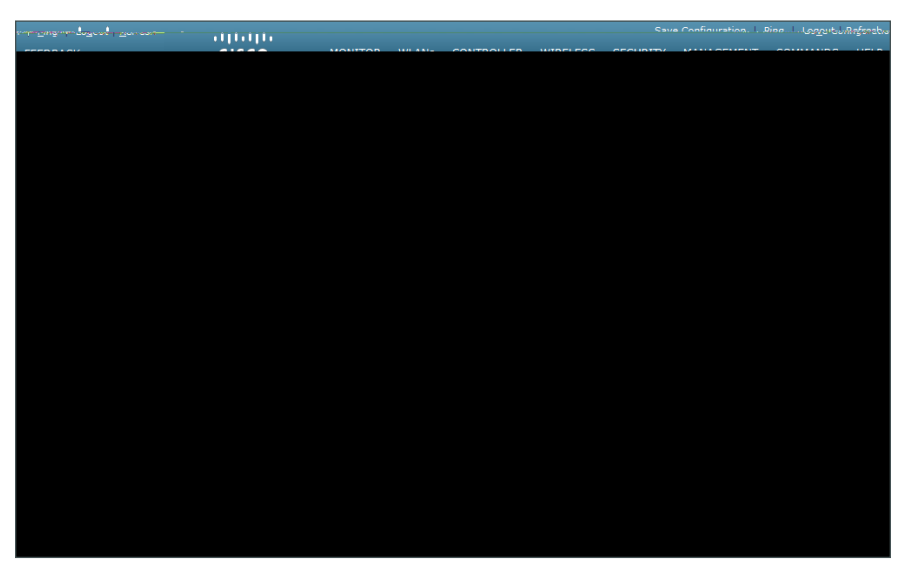

Step 4: Enter the Profile Name, and then click Apply. (Example: LAN)

Step 5: On the General tab, to the right of Status, select Enabled.

Step 6:

Step 8:

Step 4: Select RADIUS.

Step 5: Enter the RADIUS

 $\label{eq:2.1} \frac{1}{\sqrt{2}}\int_{\mathbb{R}^3}\frac{1}{\sqrt{2}}\left(\frac{1}{\sqrt{2}}\right)^2\left(\frac{1}{\sqrt{2}}\right)^2\left(\frac{1}{\sqrt{2}}\right)^2\left(\frac{1}{\sqrt{2}}\right)^2\left(\frac{1}{\sqrt{2}}\right)^2\left(\frac{1}{\sqrt{2}}\right)^2.$ 

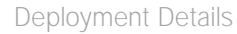

Г.

## Enabling AP Radios

1.

Г.

Step 4: In the

 $\mathcal{L}^{\text{max}}_{\text{max}}$ 

# Appendix A: Product List

### **Wireless LAN O ceExtend Access Points**

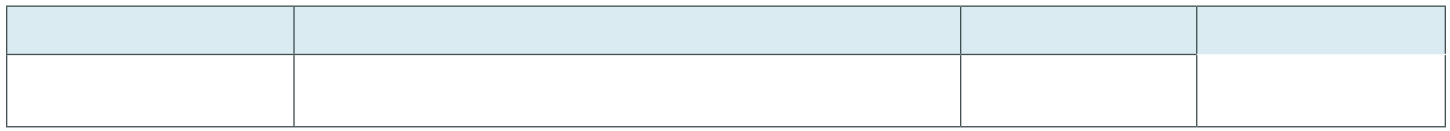

Appendix A: Product List